# E InvoiceOne®

Comprar Complementos en PremiumOne

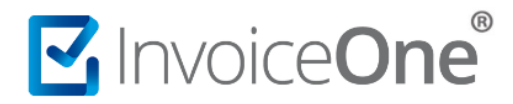

#### **Introducción**

Los complementos son elementos que se adicionan al contenido de un CFDI, con la finalidad de incluir información adicional detallada sobre operaciones muy específicas, y que dependiendo de la actividad comercial o del sector para el que se emitan pueden ser requeridos por parte de la autoridad fiscal. **PremiumOne** pone a tu disposición un abanico de complementos que podrás adquirir según tus necesidades.

#### **Procedimiento de compra de Complementos**

Será necesario primeramente contratar tu servicio **PremiumOne** y haber concluido tu proceso de registro. Si ya cuentas con tus claves de acceso, realiza el siguiente procedimiento.

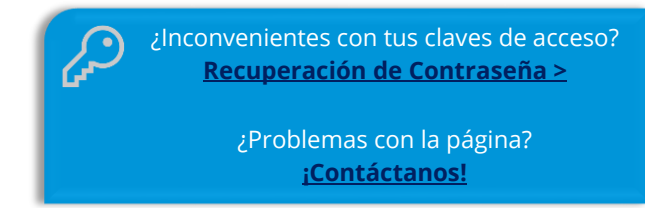

#### **1. Opciones de Compra**

Dentro de tu sesión contarás con dos opciones para realizar la compra del complemento que requieras, te compartimos el detalle de cada una de ellas.

**a) Menú Contrataciones.** Desde el panel principal, localiza del lado izquierdo el menú **Contrataciones** y presiónalo. De ésta manera podrás seleccionar, enseguida la opción **Complementos**.

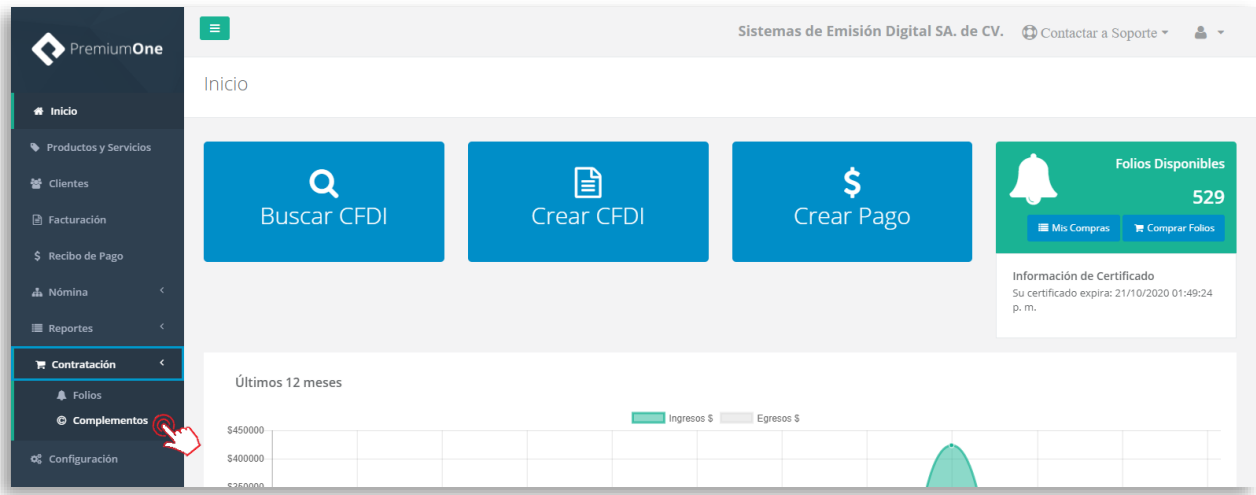

**b) Al momento de generar tu CFDI.** Al final de la página **Crear CFDI**, localiza la sección **Complementos** y presiona el botón **O** Contratar Complemento para realizar tu proceso.

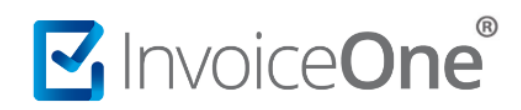

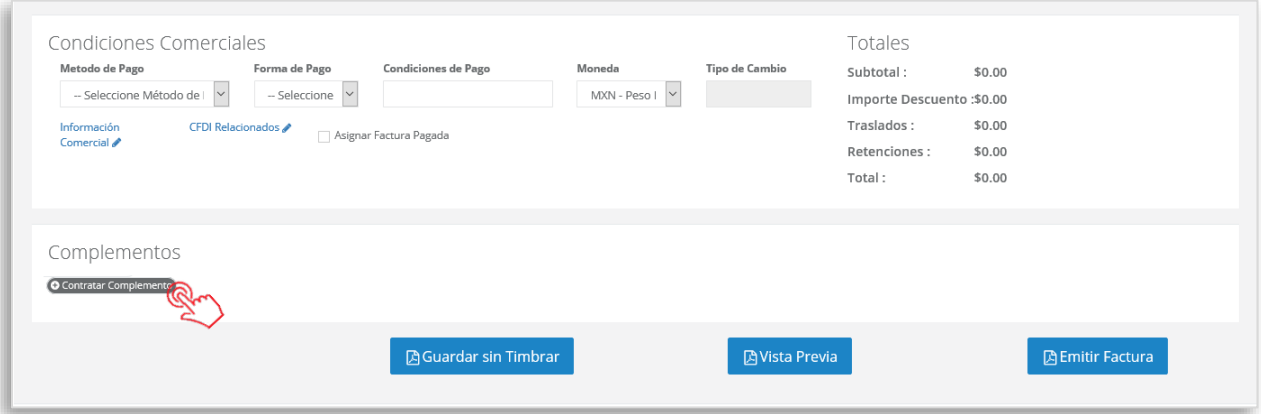

#### **2. Selección de complemento a adquirir**

Podrás ver ahora una ventana que te muestra el listado de los complementos que tenemos disponibles para ti, desliza la barra de navegación hacia abajo para observar el listado completo.

Selecciona el que necesitas adquirir en éste momento y presiona el botón **Siguiente de** para continuar.

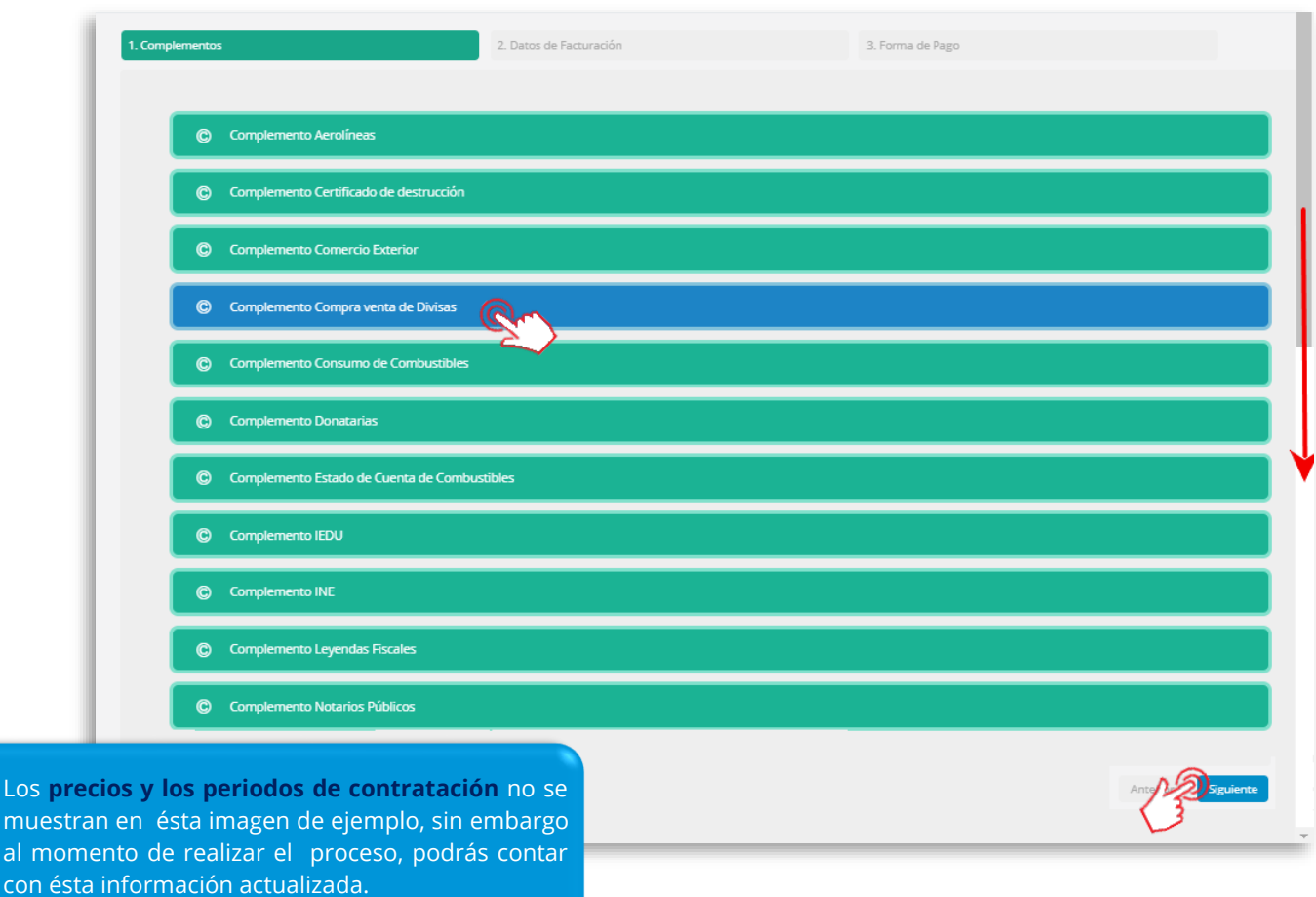

P1-GCOMCOMPLEMENT-01 21

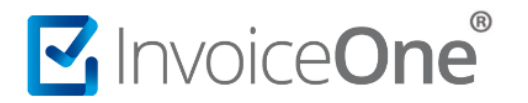

#### **3. Datos de Facturación**

Posteriormente, obtendrás una ventana que te muestra los datos de facturación que colocaste en el registro de tu cuenta.

Considera que la información que se muestra aquí será tomada para emitir la factura que se generará por la compra de tu complemento. Si requieres realizar algún cambio puedes hacerlo en éste momento, o bien dar clic en **Siguiente** para dirigirte a la siguiente sección.

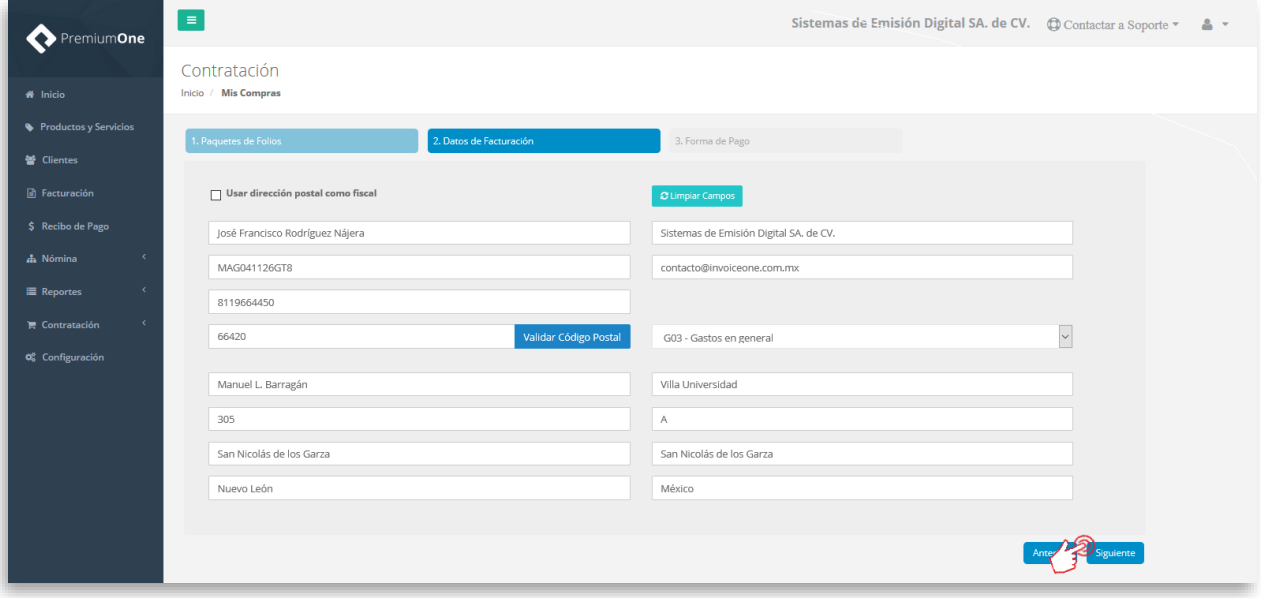

Enseguida, confirma que tus datos están correctos, o bien, da clic en el pare datos para regresar a la ventana anterior y aplicar algún cambio.

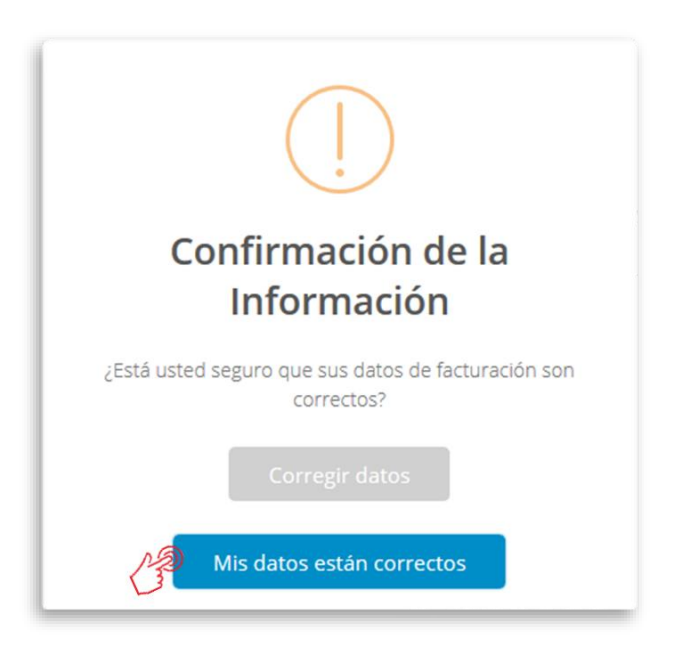

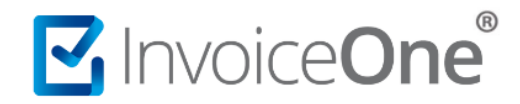

#### **4. Forma de Pago**

El siguiente paso, será indicar cuál es la forma de pago que más se te facilite. Dependiendo de la selección que hagas en éste punto recibirás indicaciones para procesar el pago y finalizar el proceso hasta la liberación del complemento adquirido.

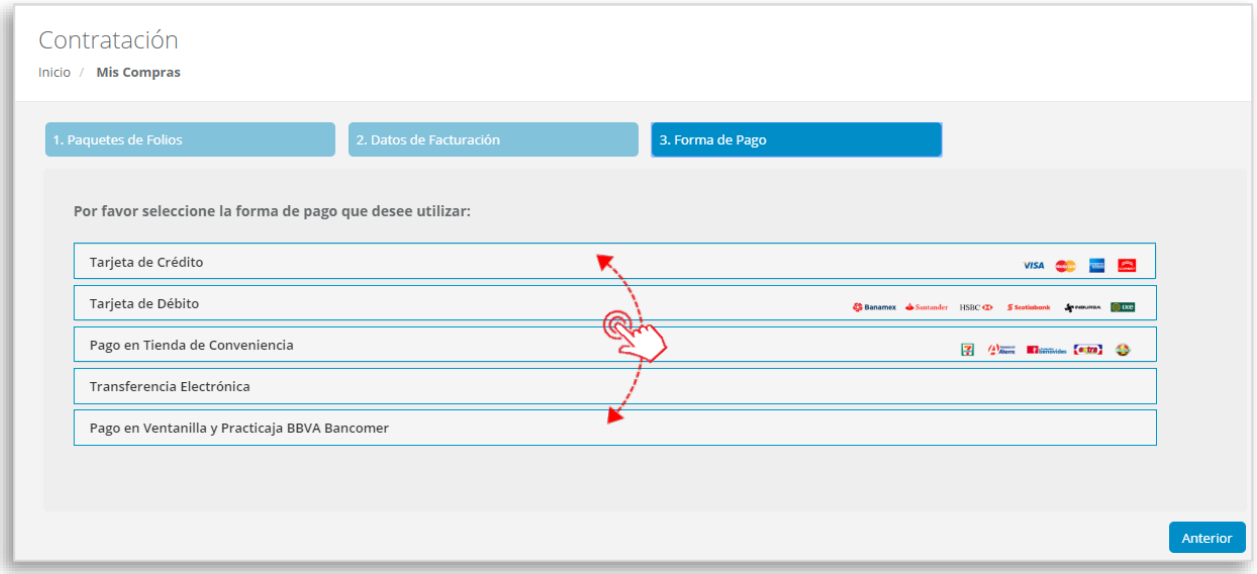

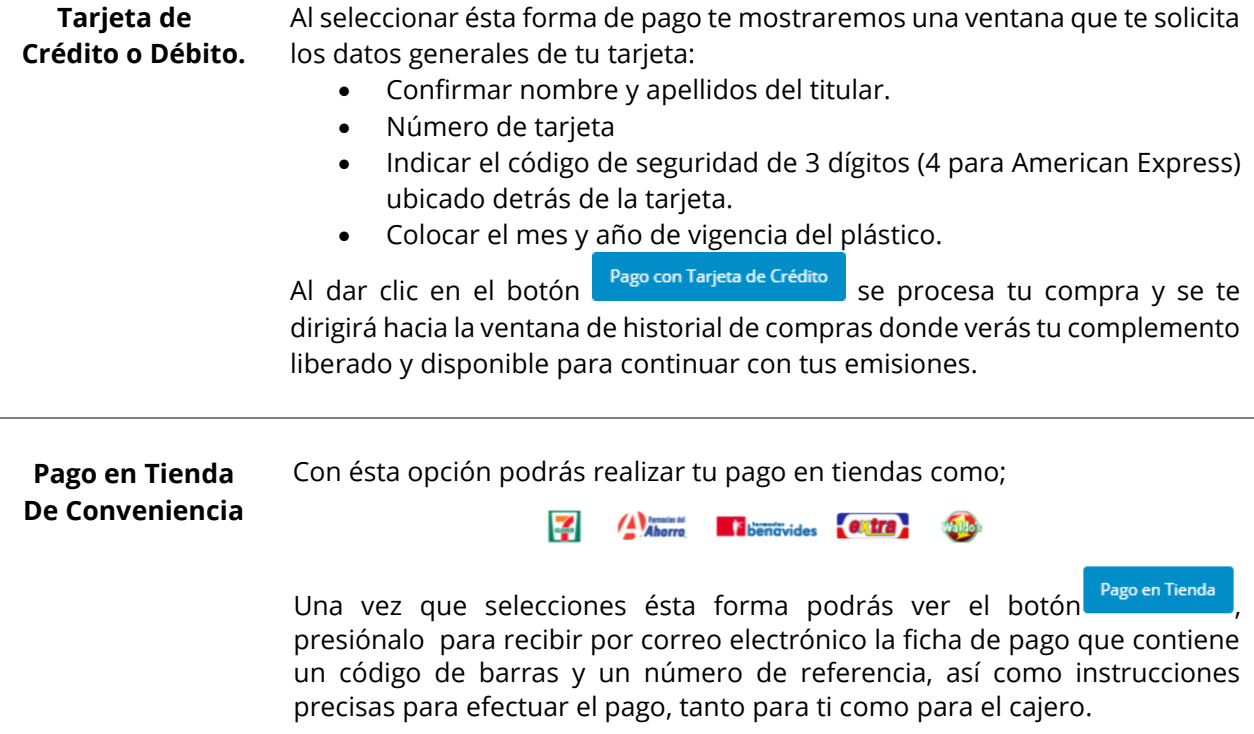

## MInvoiceOne®

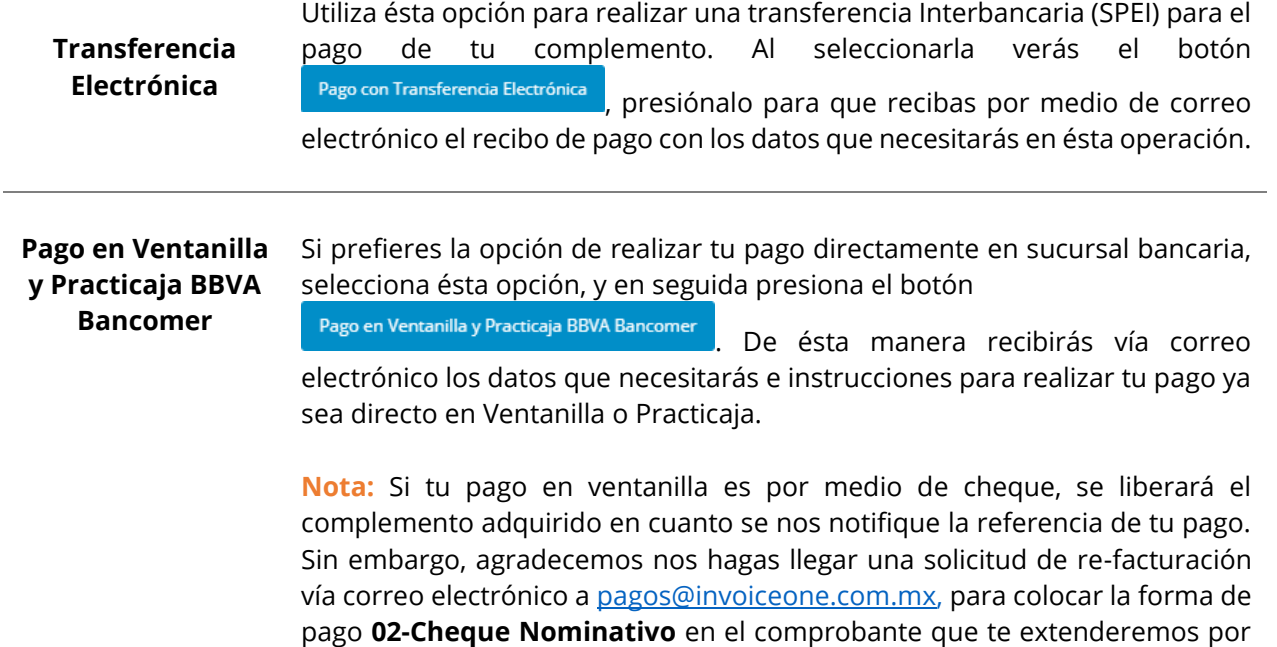

**Importante:** La re-facturación por éste concepto solo se podrá realizar dentro del mismo mes en que se realizó el pago.

#### **5. Procesamiento del Pago**

tu compra.

Una vez que has elegido la forma de pago para completar tu compra. Verás la siguiente ventana que te muestra el historial, mostrándote el número de orden, la descripción, el estatus de la compra, entre otros datos.

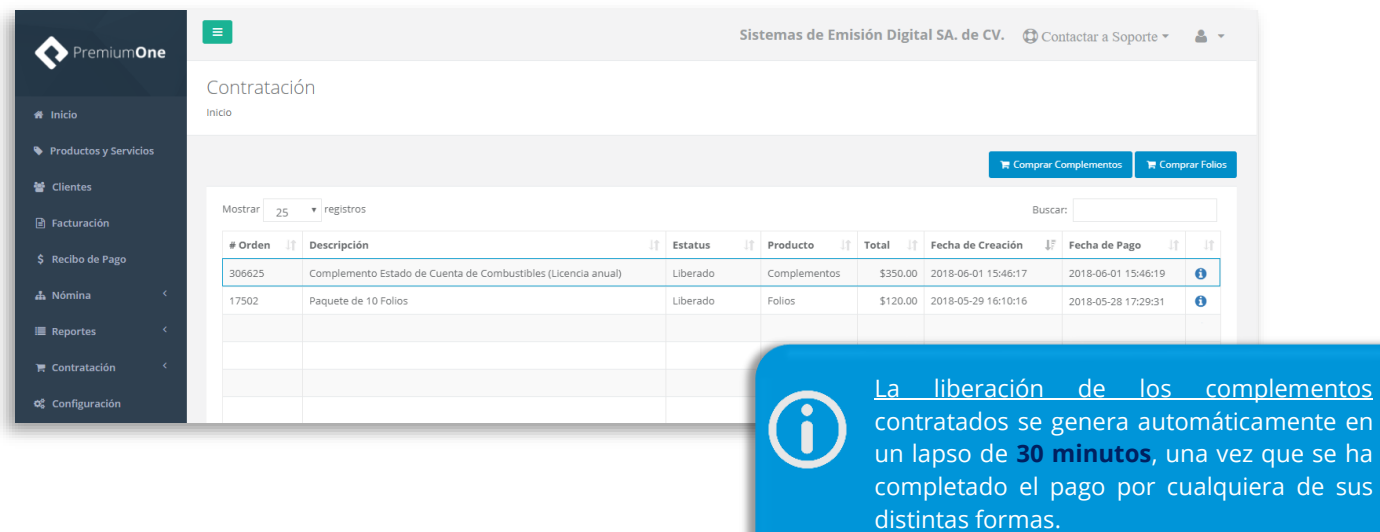

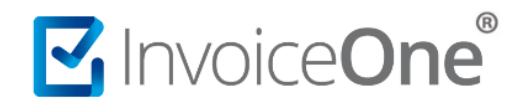

El estatus de tu compra puede ser **Liberado**, cuando el pago se ha completado, el complemento podrá ser utilizado a partir de ese momento. O bien, en estatus **Pendiente Pago**, si éste no se ha efectuado.

#### **6. Haz uso de tu complemento**

Cada complemento que adquieras estará disponible para su uso al momento de generar tu CFDI. Ubícalo en la sección **Complementos** como se muestra a continuación.

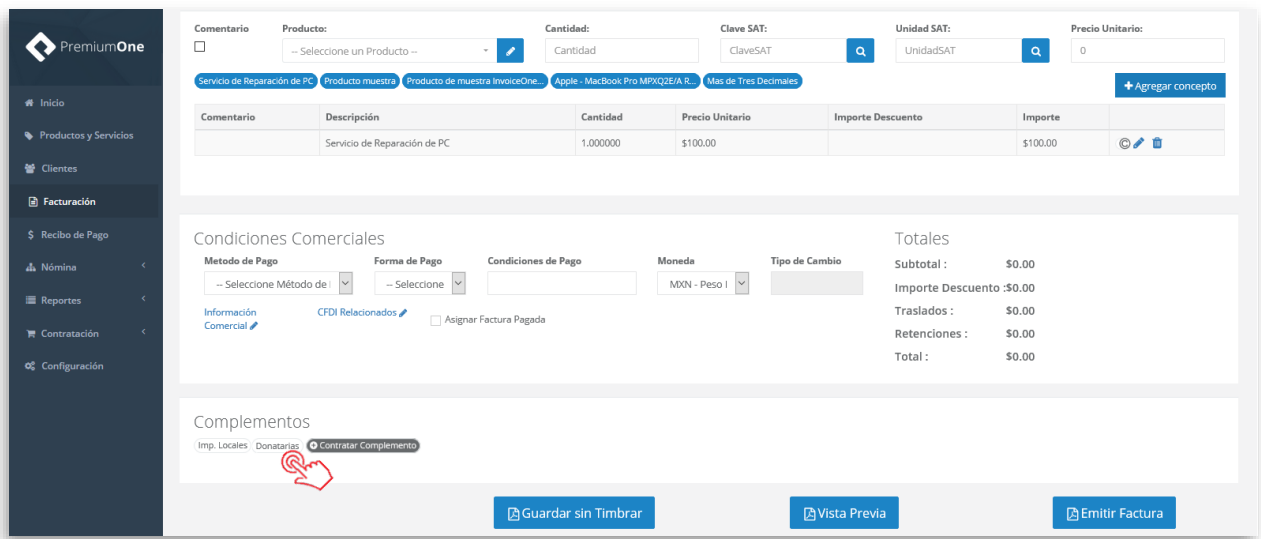

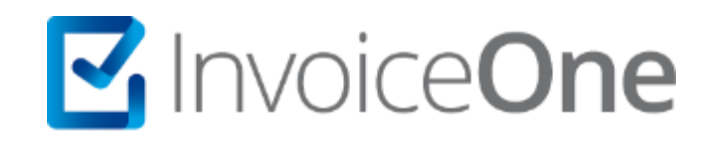

### **Medios de contacto**

<span id="page-7-0"></span>Por favor contacta a nuestros Asesores de Ventas en caso de presentar alguna duda o inconveniente con los procesos aquí descritos. Estamos a tus órdenes vía:

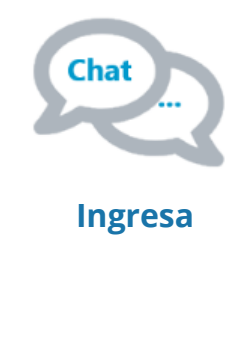

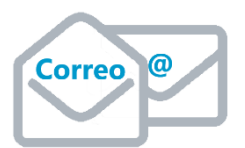

**[ventas@invoiceone.com.mx](mailto:ventas@invoiceone.com.mx)**

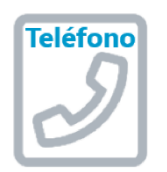

**(Lada 81) 19664450 Opción 1**